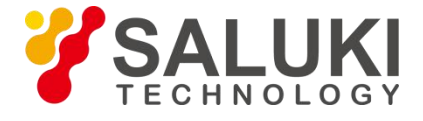

# **NS1102X Navigation Signal Simulator Installation Manual**

**Saluki Technology Inc.**

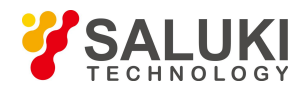

# **Contents**

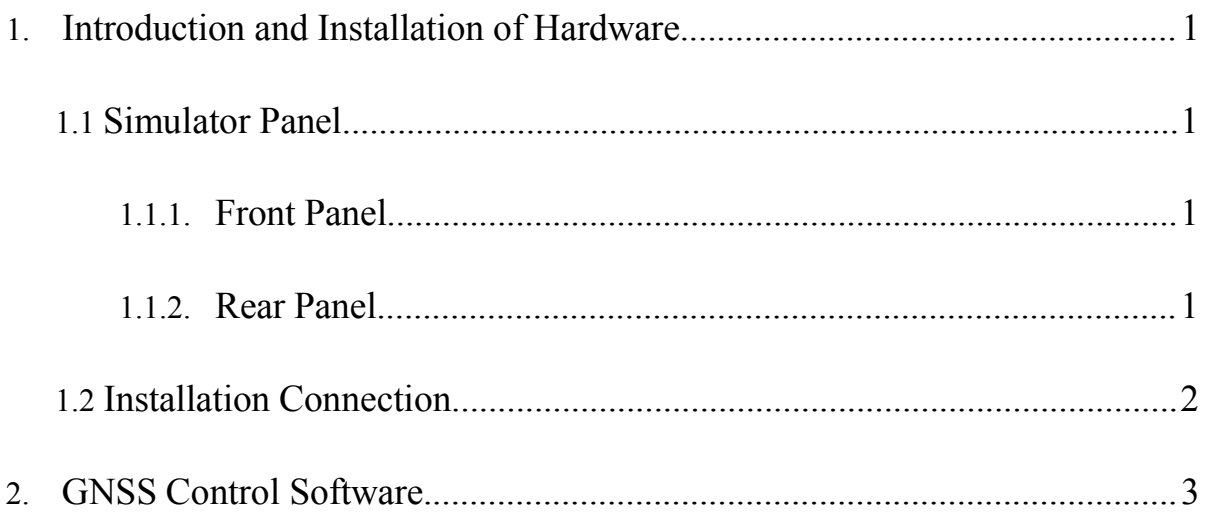

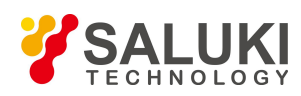

## <span id="page-2-0"></span>**1. Introduction and Installation of Hardware**

- <span id="page-2-1"></span>1.1 Simulator Panel
- <span id="page-2-2"></span>1.1.1. Front Panel

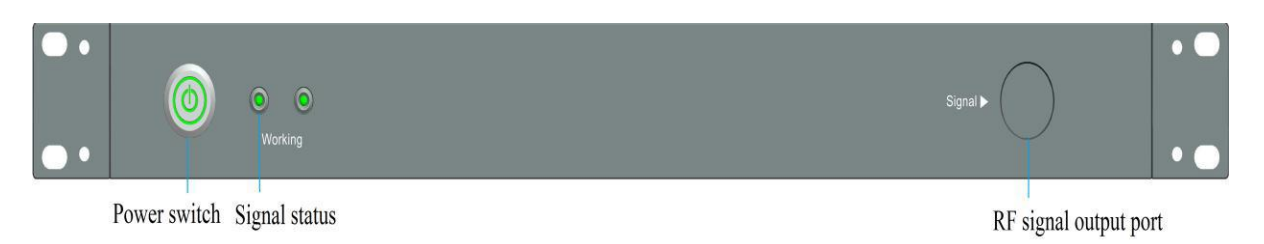

Figure 1-1 Front panel of the simulator

As shown in the Figure 1-1, there are:

1) RF signal output port: 1;

The simulation signal generated by the simulator is

output from this port. Output power ranger: -60dBm to -

150 dBm.

- 2) Signal status: 2;
- 3) Power switch:1;with indicator light .<br>1.1.2. Rear Panel
- <span id="page-2-3"></span>

1PPS Output 10MHz Output

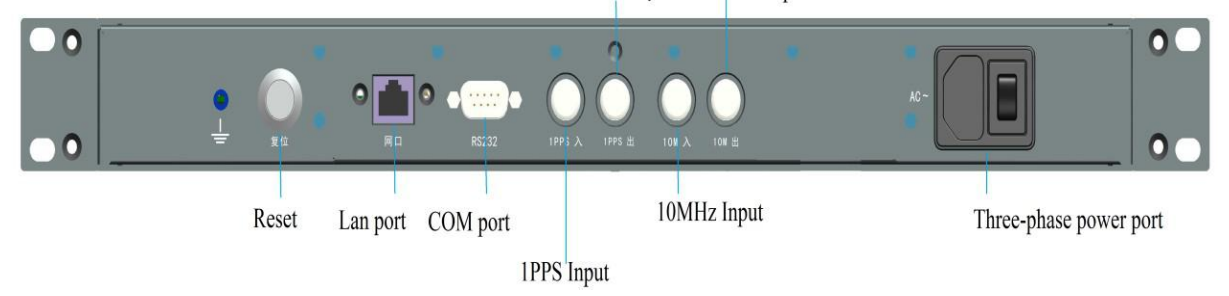

Figure1-2 Rear panel of the simulator

As shown in the Figure1-2, there are:

- 1) COM port:  $1;$
- 2) Reset:1;

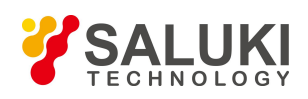

- 3) Lan port:  $1;$
- 4) Three-phase power port: 1;
- 5) 1PPS Input:1;
- 6) 1PPS Output:1;
- 7) 10MHz Input:1;
- 8) 10MHz Output:1.

#### <span id="page-3-0"></span>1.2 Installation Connection

Note: make sure that the simulator power switch is disconnected before installation.

Figure1-3 shows the basic connected diagram for the installation between the simulator and the computer and user equipment.

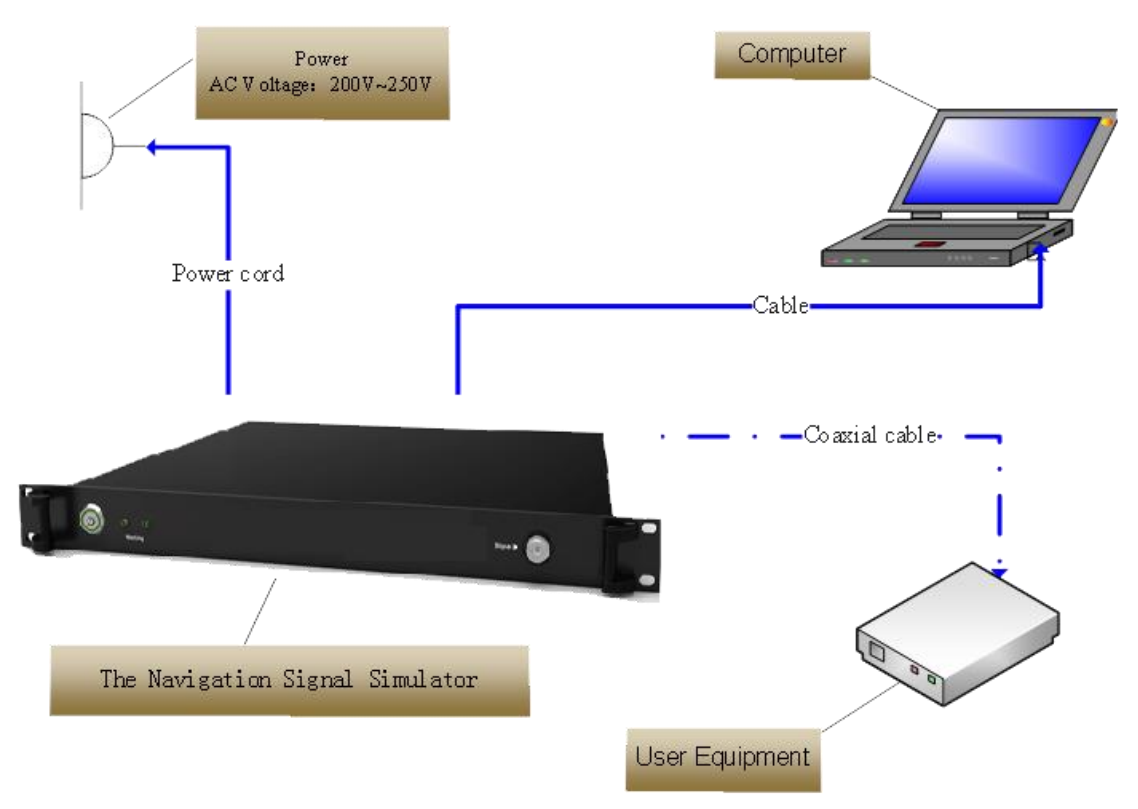

Figure 1-3 Schematic diagram of simulator installation connection

Connect the three-phase power port with AC power supply through the power cord before using the simulator. The RF output port of the

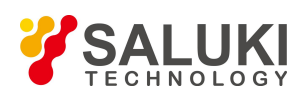

simulator is connected to the users through the RF coaxial cable.

Note: the maximum power of the RF output is -60dBm.

### <span id="page-4-0"></span>**2. GNSS Control Software**

The computer has been installed with the control software. And the IP address has been configured (the IP address is configured as 10.129.41.x,where x is the number between 1 - 254 except 1 - 12). After being connected as shown in the Figure 1-3, the control software can be used directly.

Please refer to the instruction for the specific.